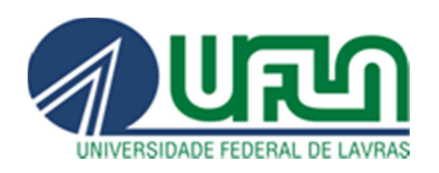

# AUXÍLIO-TRANSPORTE

**MÓDULO SIGEPE** 

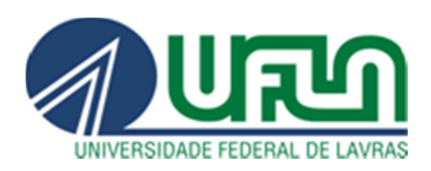

# **PASSO A PASSO NO MÓDULO SIGEPE**

Acesse o site https://www.servidor.gov.br/, **utilize o navegador Firefox Mozilla,** na opção **Serviços I Servidor** clique em "Sigepe Servidor e Pensionista", por meio da página inicial do SIGAC, utilize seu CPF e senha.

Caso tenha esquecido a senha ou esteja acessando pela primeira vez, clique na opção **"Precisa de Ajuda?"** e escolha a opção mais adequada à sua situação. Em caso de senha bloqueada, entrar em contato com a **Coordenadoria de Cadastro e Controle de Pessoal/PRGDP** – Telefone: 3829-1137.

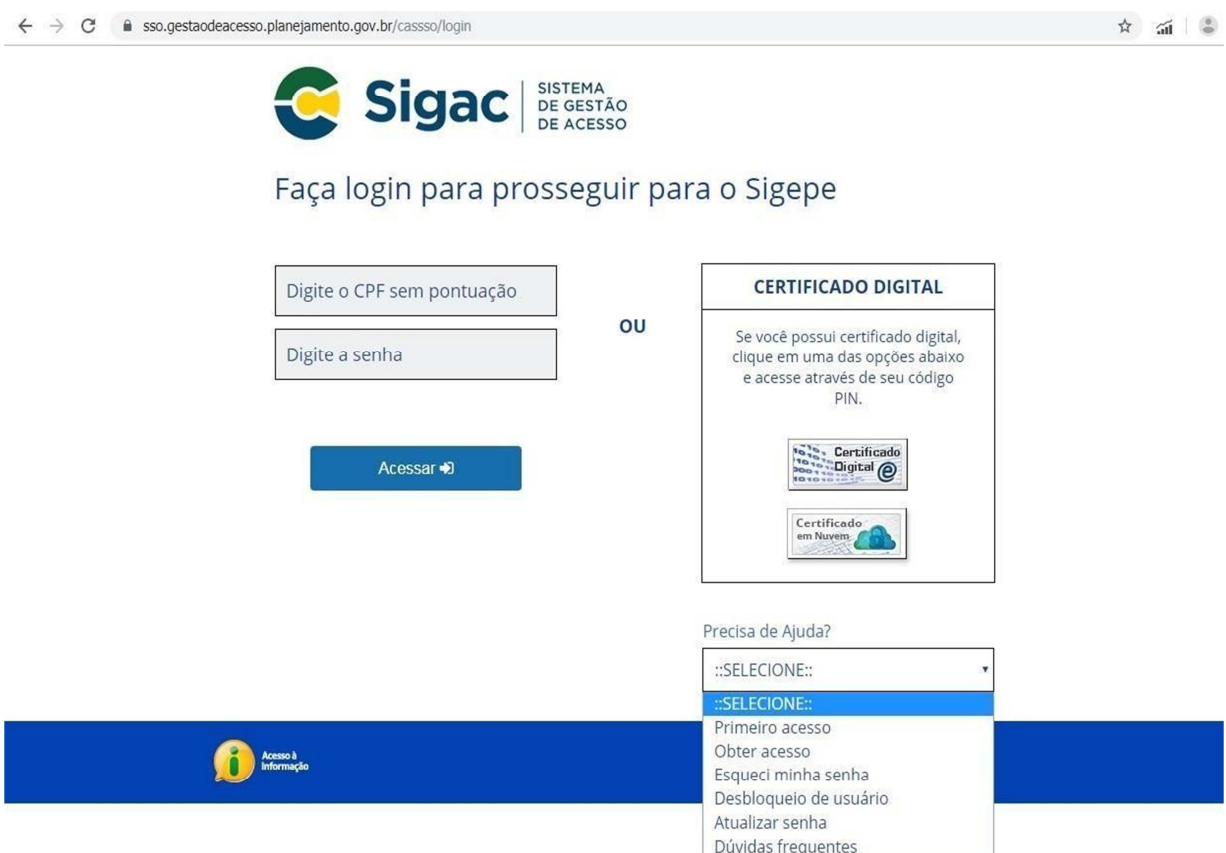

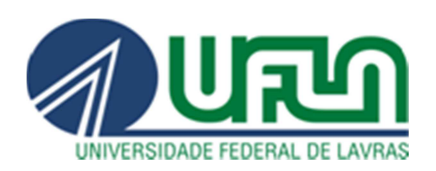

# Clique em "**Requerimentos Gerais**".

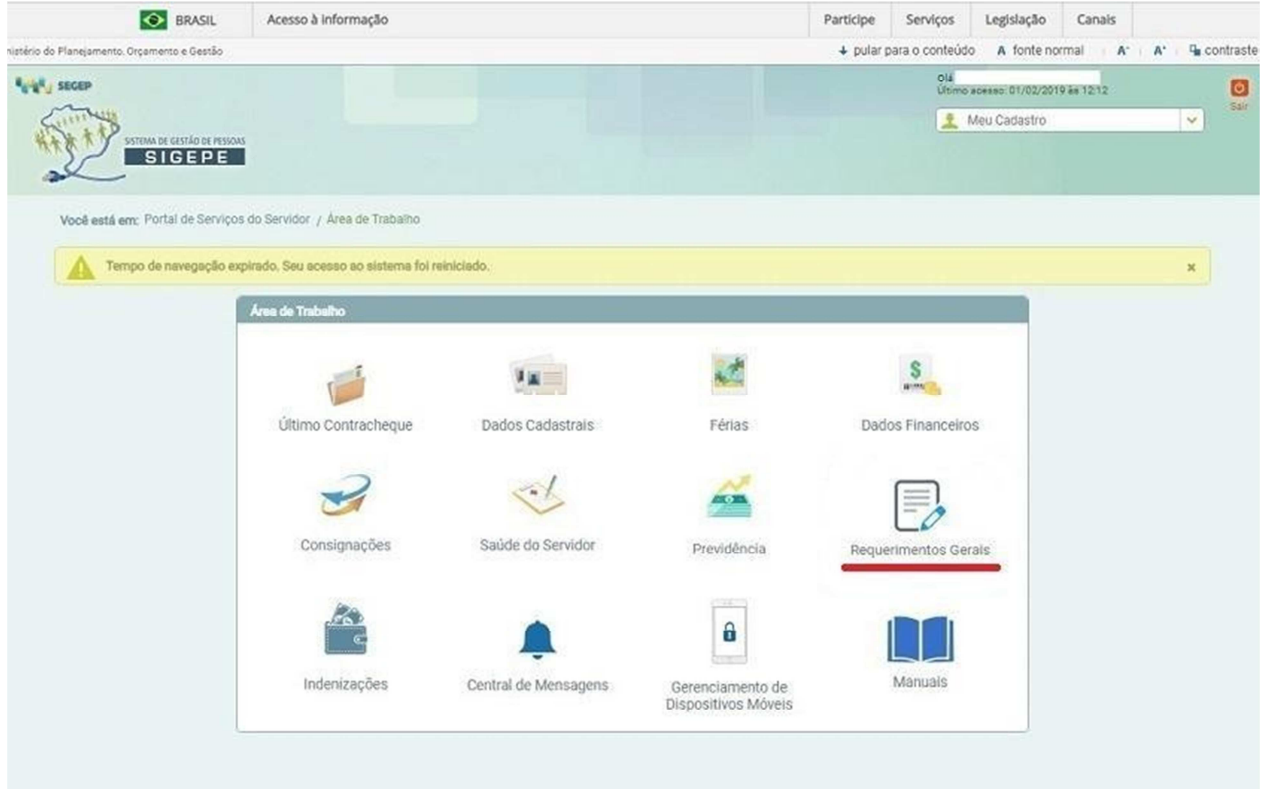

# Em seguida, clique em "**Requerimento**".

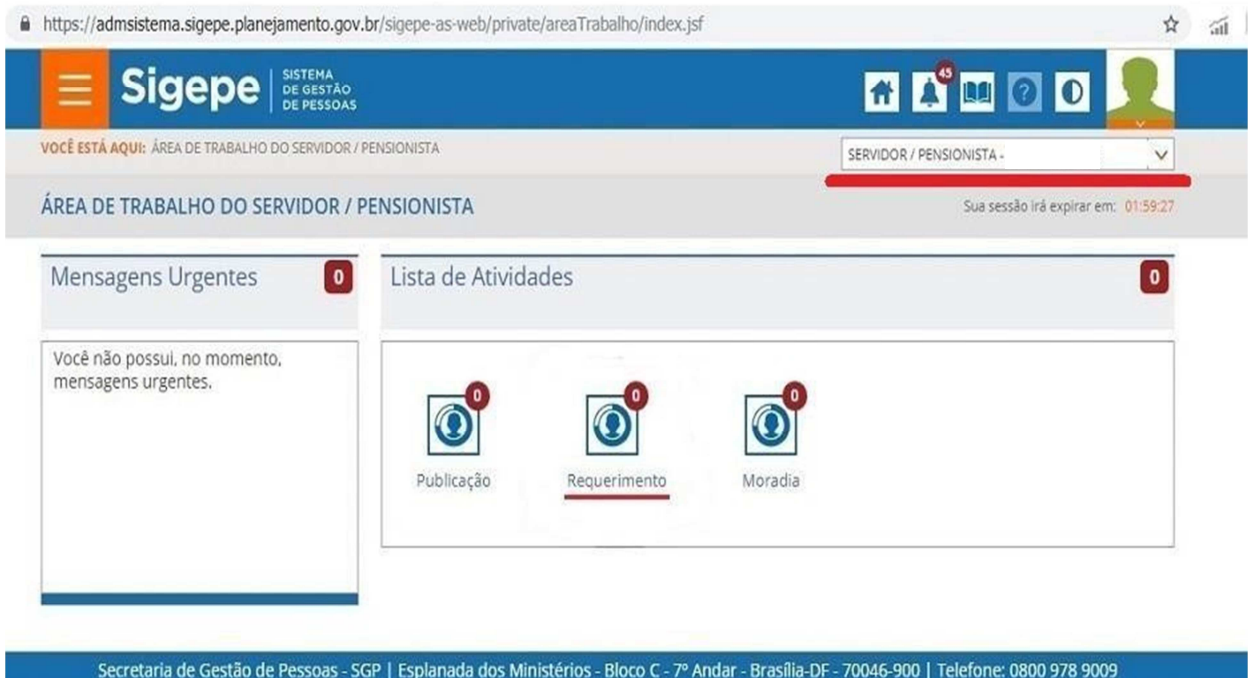

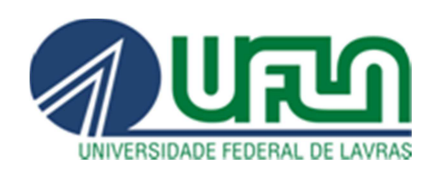

# Na parte superior esquerda da página, clique em "**Solicitar**".

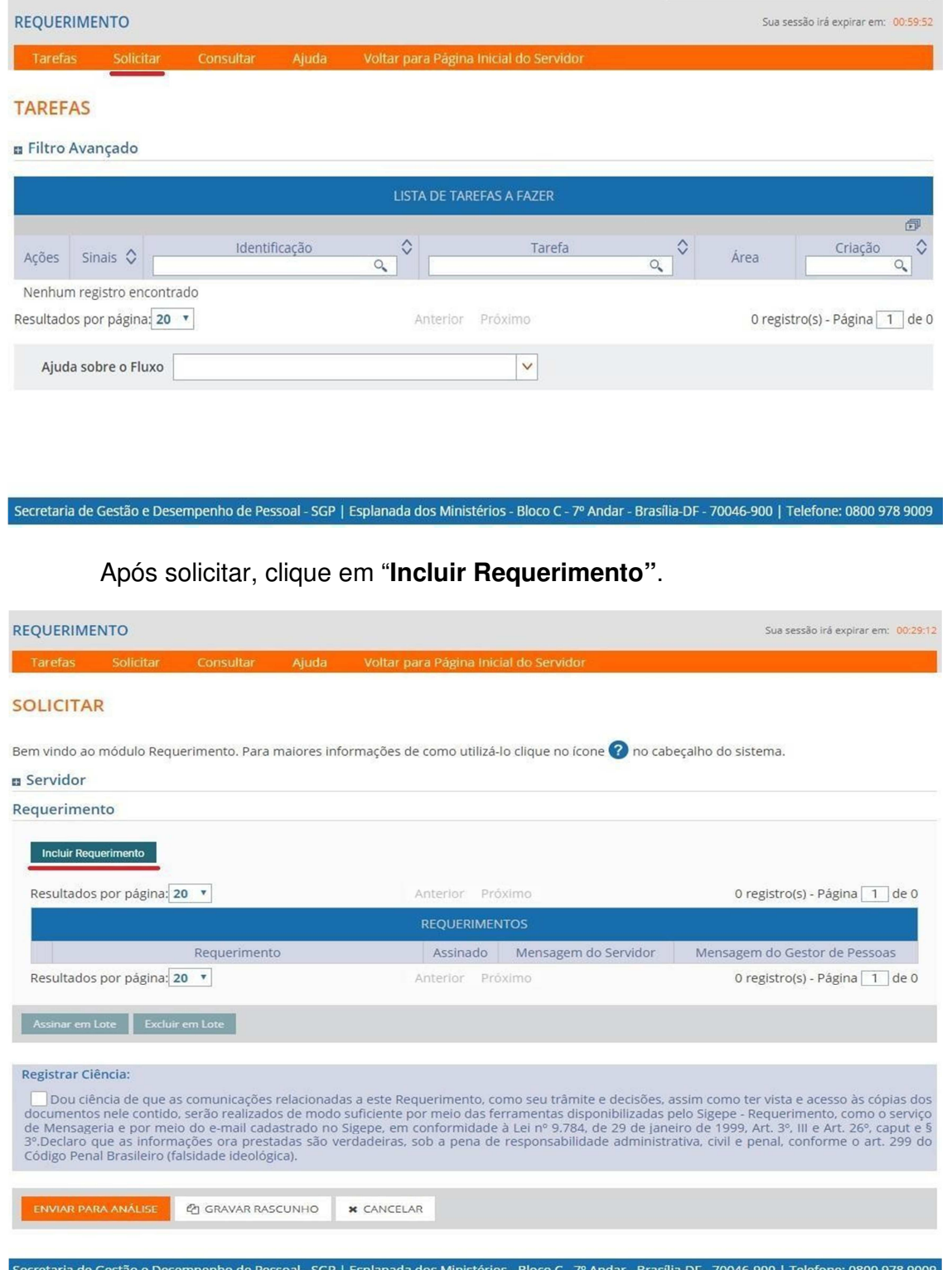

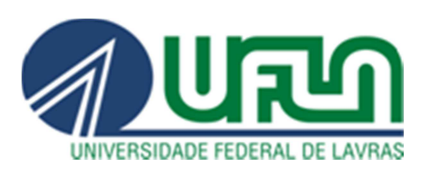

Na opção **"Informações do Documento - Tipo de Documento:"** escolha **"Auxílio Transporte"**

# No **"Tipo de Operação (Auxílio Transporte):"**

- **Atualização do benefício** >> utilizar quando for renovar o benefício e/ou quando houver alteração no valor da passagem.
- **Concessão do benefício** >> primeira solicitação.
- **Exclusão do benefício** >> caso utilize veículo próprio, excluir o benefício.

Conferir todos os dados cadastrados. Qualquer alteração nos dados cadastrais deve ser realizada na tela inicial do SIGEPE na opção **"Dados Cadastrais" >> "Dados Pessoais" >> "Atualizar Dados Pessoais"** ou **"Atualizar E-mails"**.

Lembramos que o e-mail deve estar atualizado para receber as notificações.

**É responsabilidade do servidor manter seus dados atualizados.**

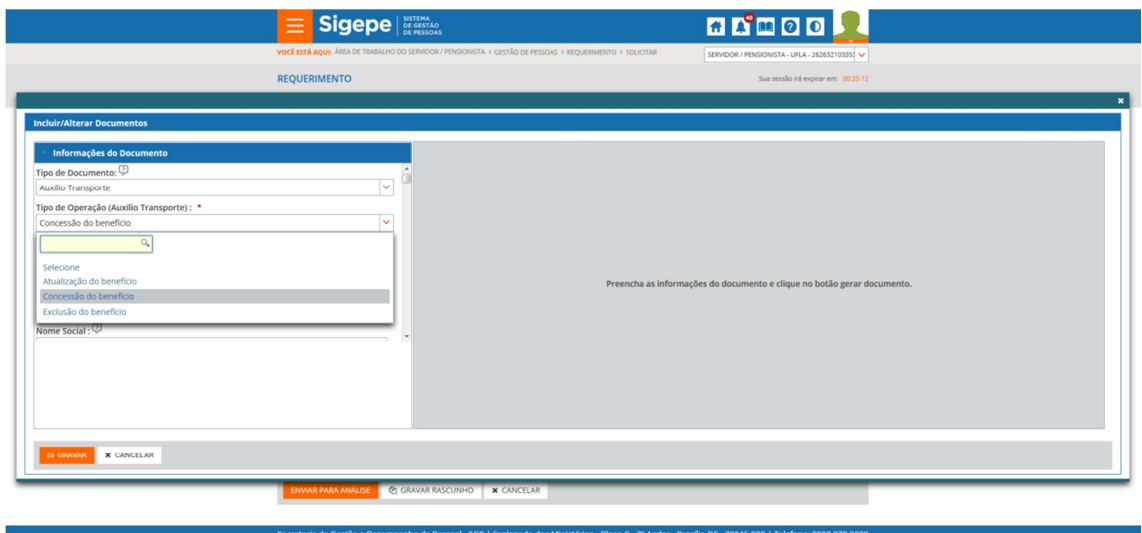

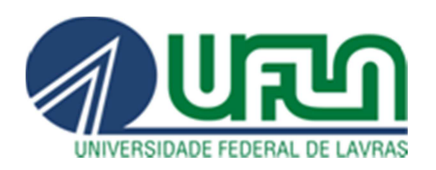

 Para os servidores que trabalham no Campus UFLA, informe no campo Endereço do Trabalho: Campus Universitário - UFLA, assim como no campo Bairro. Para os servidores que trabalham nas Fazendas preencher com o endereço específico.

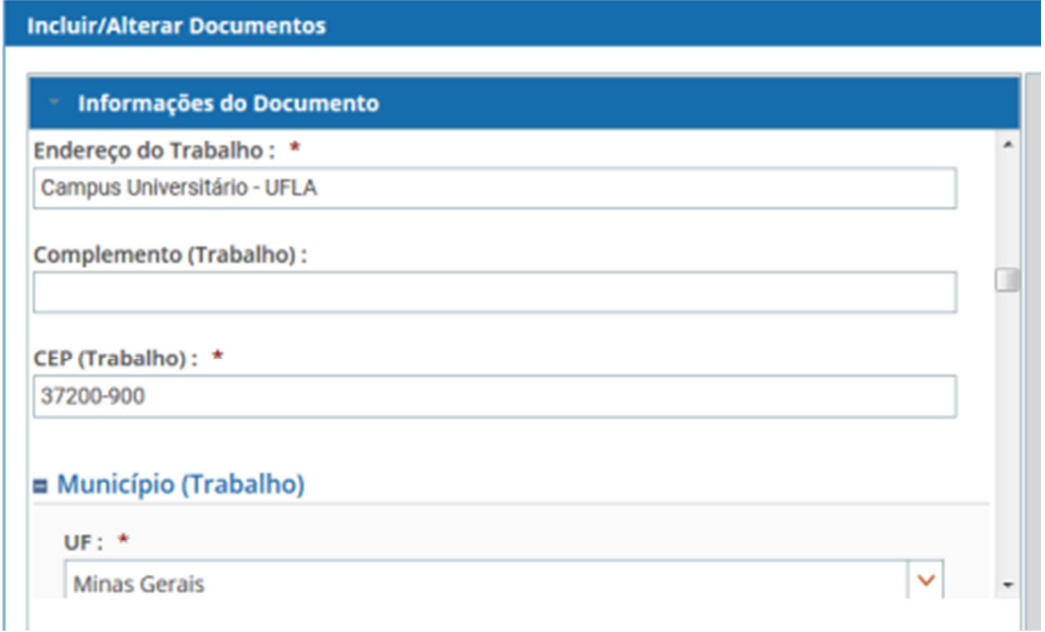

Informar as linhas de ônibus nas opções Ida 1 e/ou Ida 2, Volta 1 e/ou Volta 2, de acordo com a quantidade de ônibus utilizados. Sendo o trajeto de **Ida** da residência ao local de trabalho, e **Volta** do trabalho para residência.

No site da AutoTrans (transporte municipal da cidade de Lavras) é possível consultar o Número e o Nome da Linha: http://meubuse.com.br/horarios

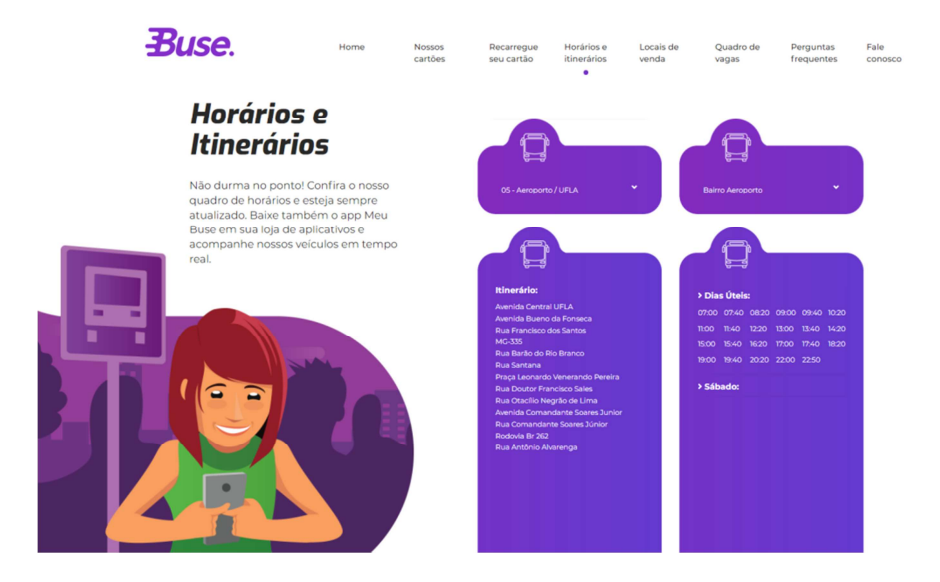

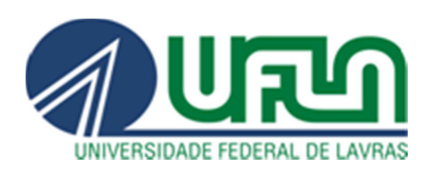

Lembrando que a legislação prevê o pagamento do auxílio-transporte no trajeto da residência até a UFLA e vice-versa, por meio de TRANSPORTE COLETIVO, exceto aquele realizado no intervalo para alimentação (Conforme Orientação Normativa nº 4, da SRH/MPOG, publicada no DOU de 11/04/2011).

#### **Informar:**

Quantidade de dias de uso do transporte no mês (selecionar a quantidade de passagens adquiridas no mês).

Custo diário (ida e volta) (o valor de 2 passagens)

Custo mensal (ida e volta) (o valor de 2 passagens multiplicado pelos dias informados).

#### **Lembrando que quando houver alteração nos valores das passagens, é responsabilidade do servidor atualizar seu requerimento.**

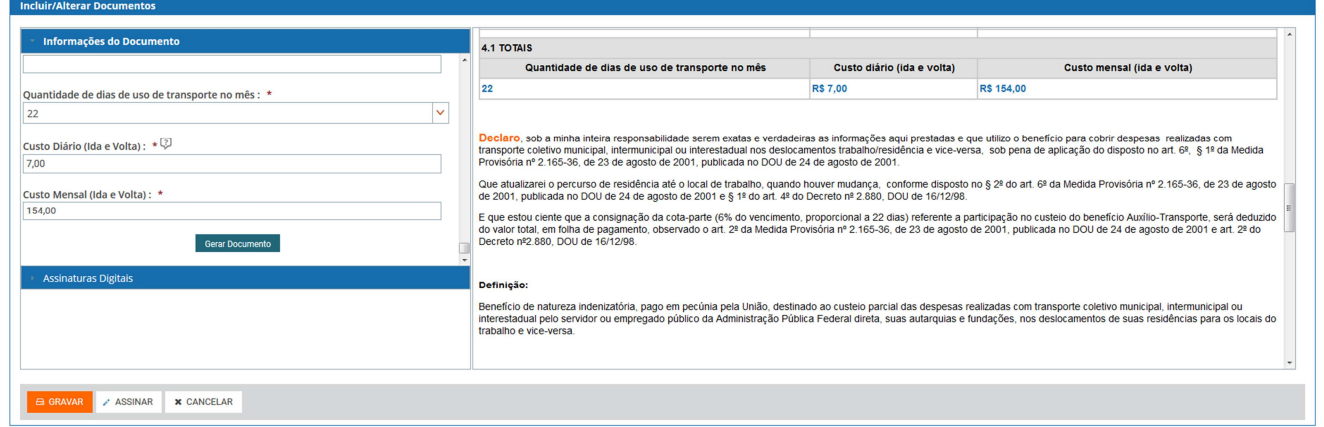

Após preencher todas as informações clique em **Gerar Documento**. No final do processo, aparecerá um formulário contendo todas as informações do servidor e as opções de transporte solicitadas.

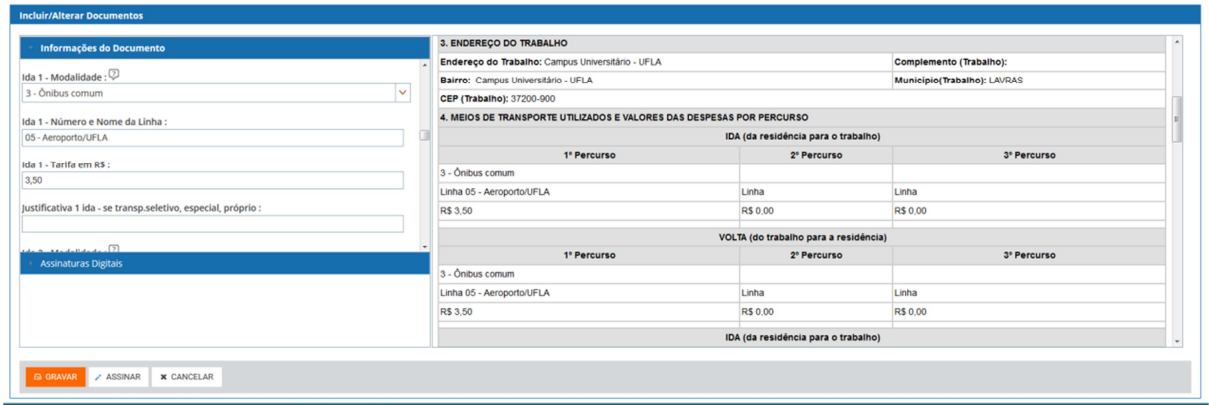

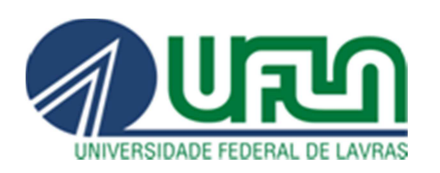

Após gerar o documento clique em ASSINAR, será necessário informar o CPF e a senha.

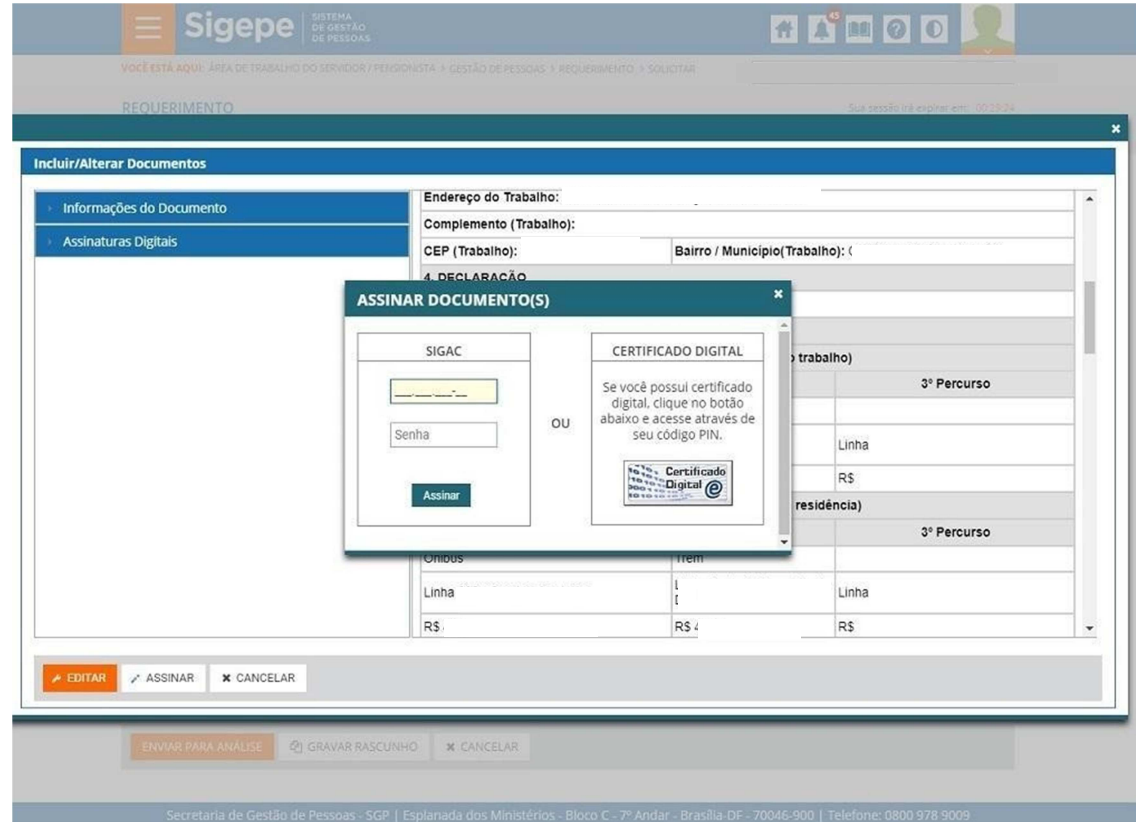

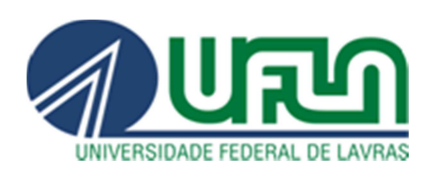

# Após assinar o documento, clique em **"Incluir Anexo".**

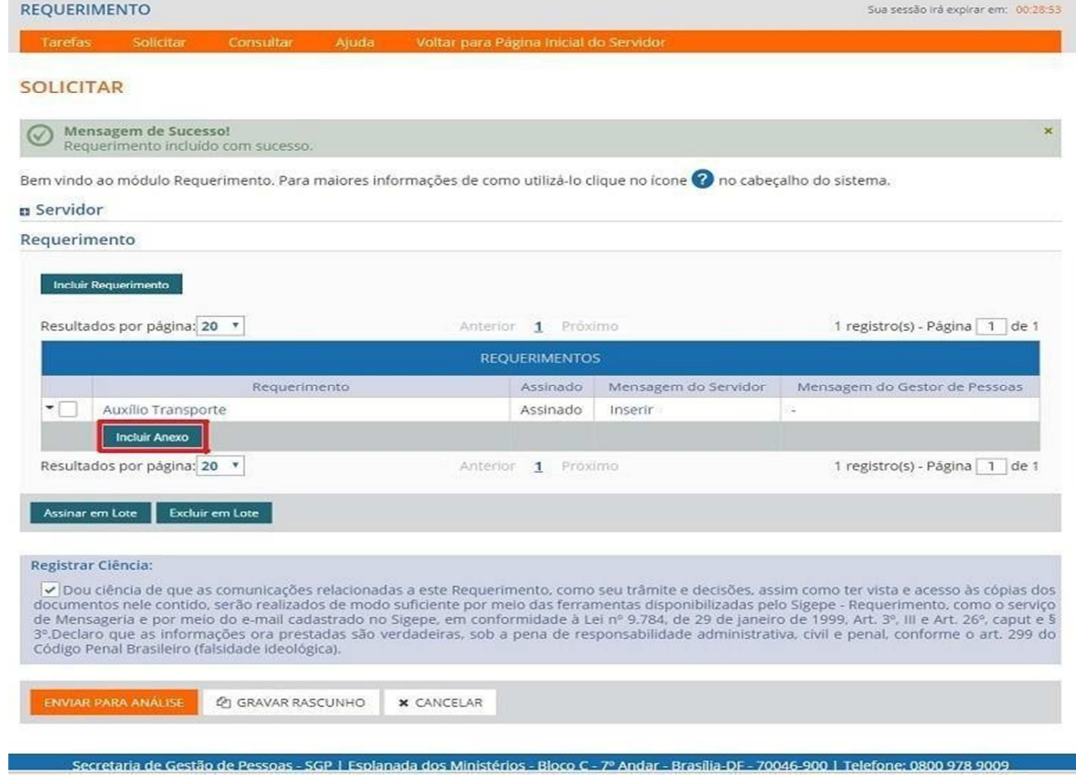

Selecione a opção **"Comprovante de residência"**, deve ser o comprovante do endereço cadastrado no SIGEPE.

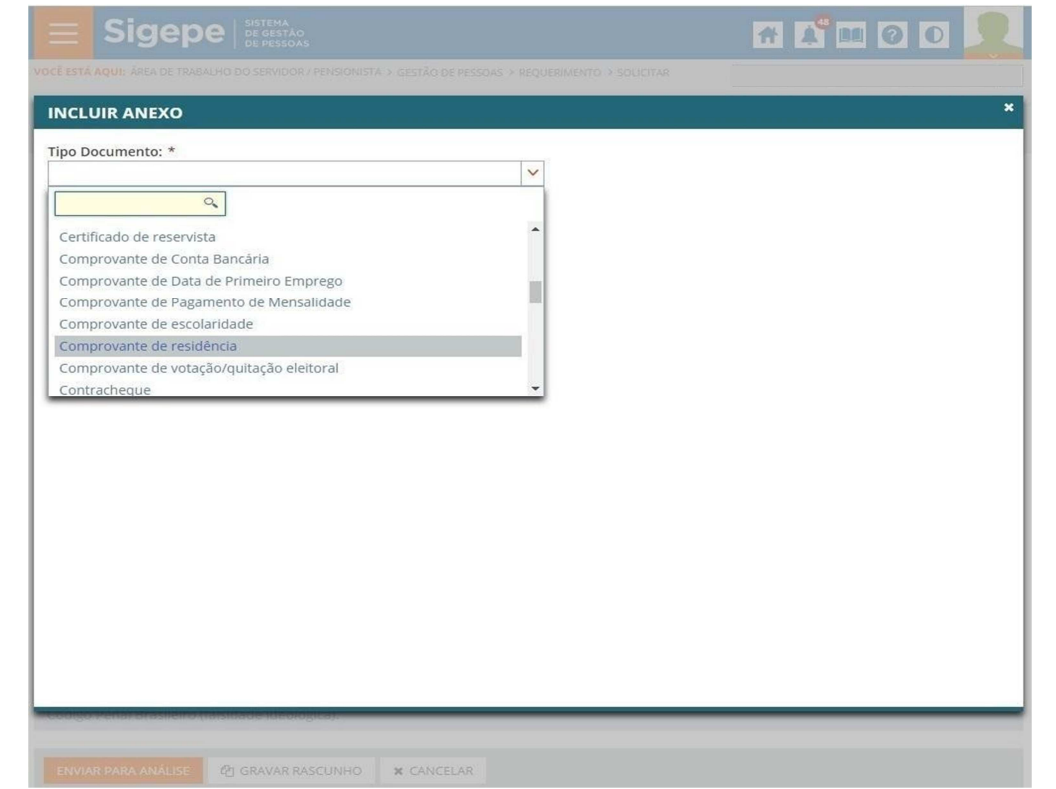

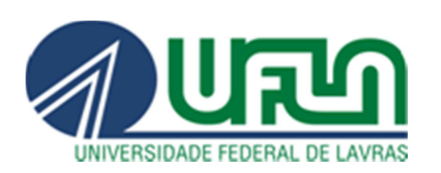

Preencha todas as informações obrigatórias e clique em Anexar. O comprovante deve ser uma conta de água, luz, gás ou telefone (fixo), com data

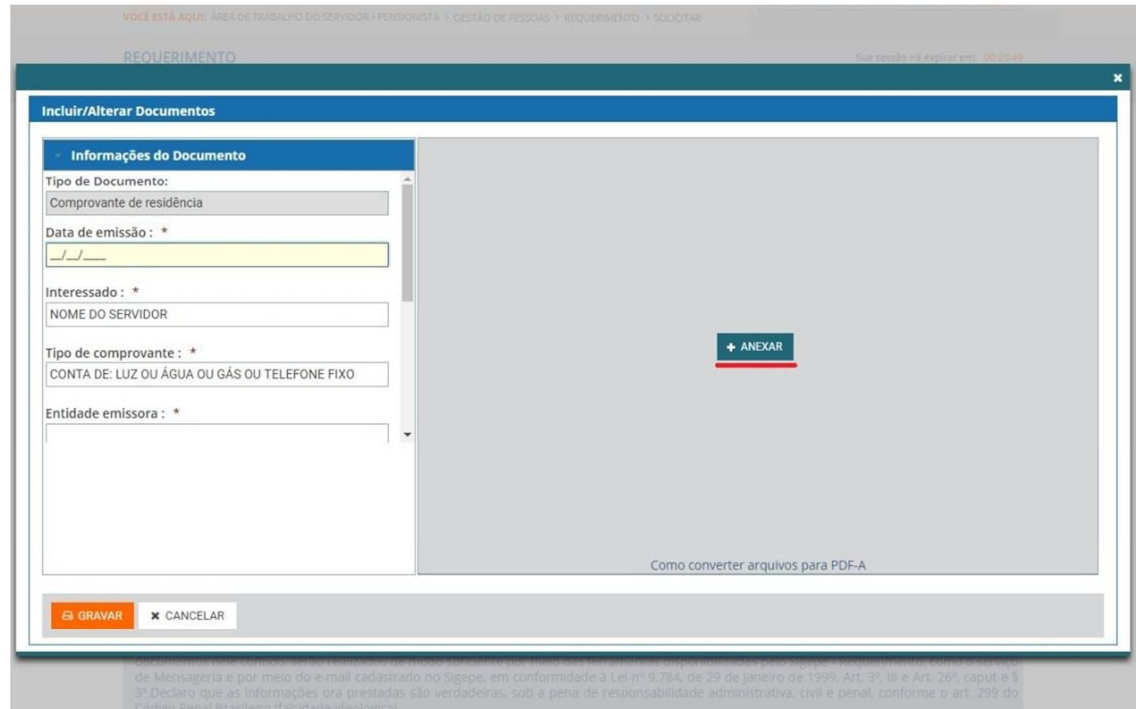

atual.

Após anexar o comprovante de residência, clique em GRAVAR RASCUNHO para salvar seu requerimento, assim este formulário estará disponível para futuras solicitações, evitando o preenchimento de todos os campos novamente.

Os servidores que utilizam ônibus intermunicipal ou interestadual, que possuam bilhetes de passagem, devem **anexar até o quinto dia útil de cada mês**, todos os bilhetes utilizados nos mês anterior. Para realizar esse procedimento, clique em **"Incluir Anexo"** e em seguida selecione a opção **"Bilhete de Passagem"**.

Uma vez que o documento esteja preenchido e os devidos comprovantes estejam anexados, selecione a opção **"Registrar Ciência"** e em seguida clique em **"Enviar para Análise"**.

A Coordenadoria de Registro e Controle Financeiro/PRGDP, responsável pelo auxílio-transporte, irá verificar sua solicitação.

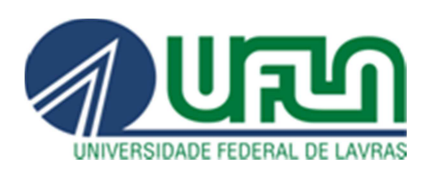

# **UNIVERSIDADE FEDERAL DE LAVRAS**

Pró-Reitoria de Gestão e Desenvolvimento de Pessoas Diretoria de Gestão de Pessoas Coordenadoria de Registro e Controle Financeiro

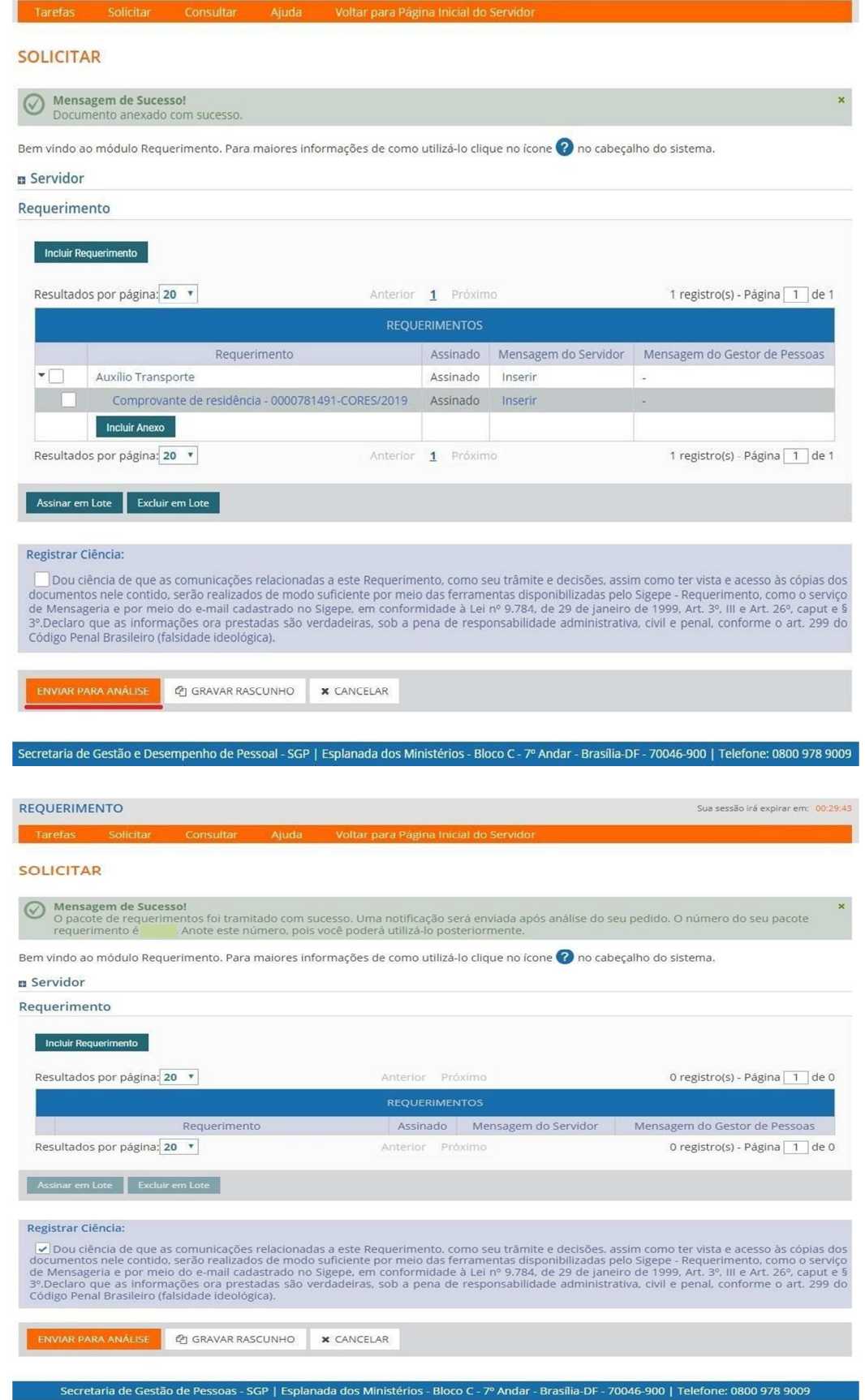

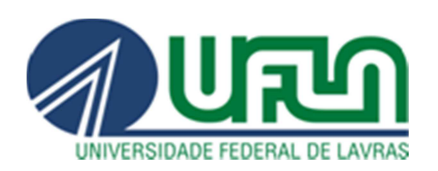

A solicitação será analisada pela CRCF/PRGDP e o sistema enviará um email para o servidor informando se houve deferimento ou se há a necessidade de alguma correção. O processo só estará finalizado quando o servidor der ciência do deferimento no Módulo. Acesse o site https://www.servidor.gov.br/, **utilize o navegador Firefox Mozilla,** na opção **Serviços I Servidor** clique em **"Sigepe Servidor e Pensionista"**, por meio da página inicial do SIGAC, utilize seu CPF e senha. Requerimentos Gerais / Requerimento, irá aparecer o CPF e nome do servidor, clique nesse nome.

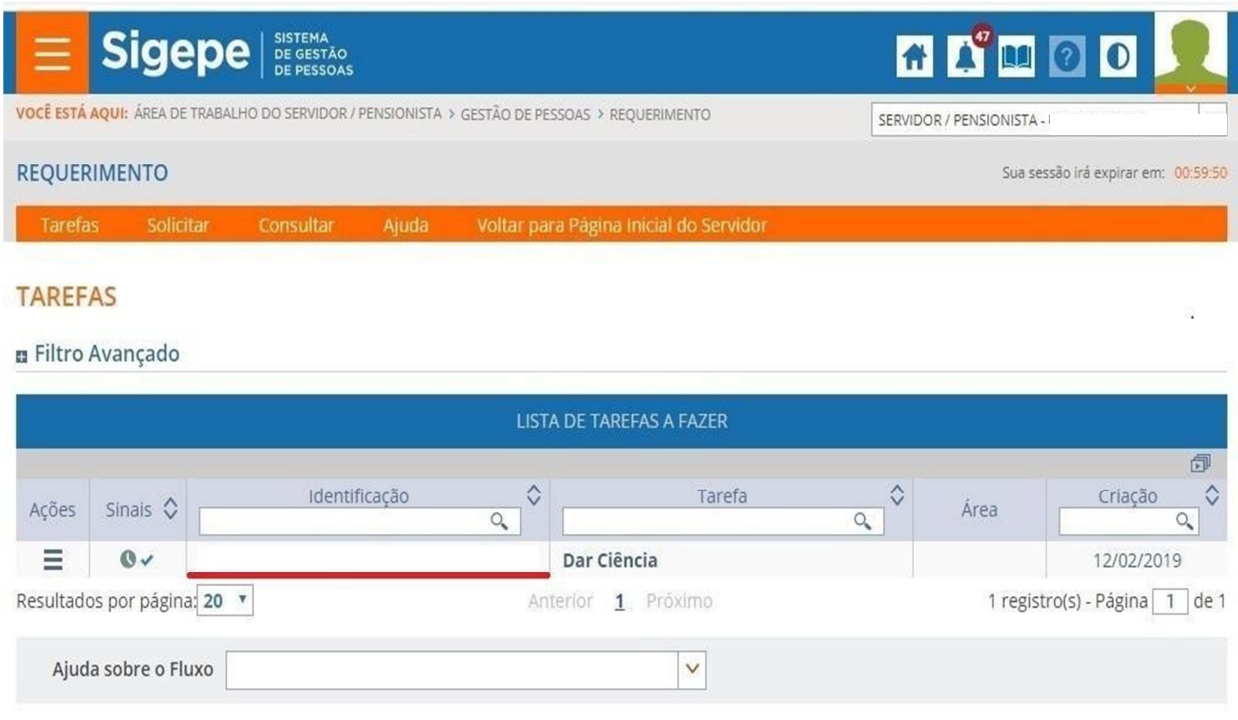

Secretaria de Gestão de Pessoas - SGP | Esplanada dos Ministérios - Bloco C - 7º Andar - Brasília-DF - 70046-900 | Telefone: 0800 978 9009

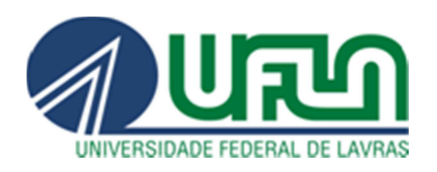

# Selecione Registrar Ciência e depois clique em DAR CIÊNCIA.

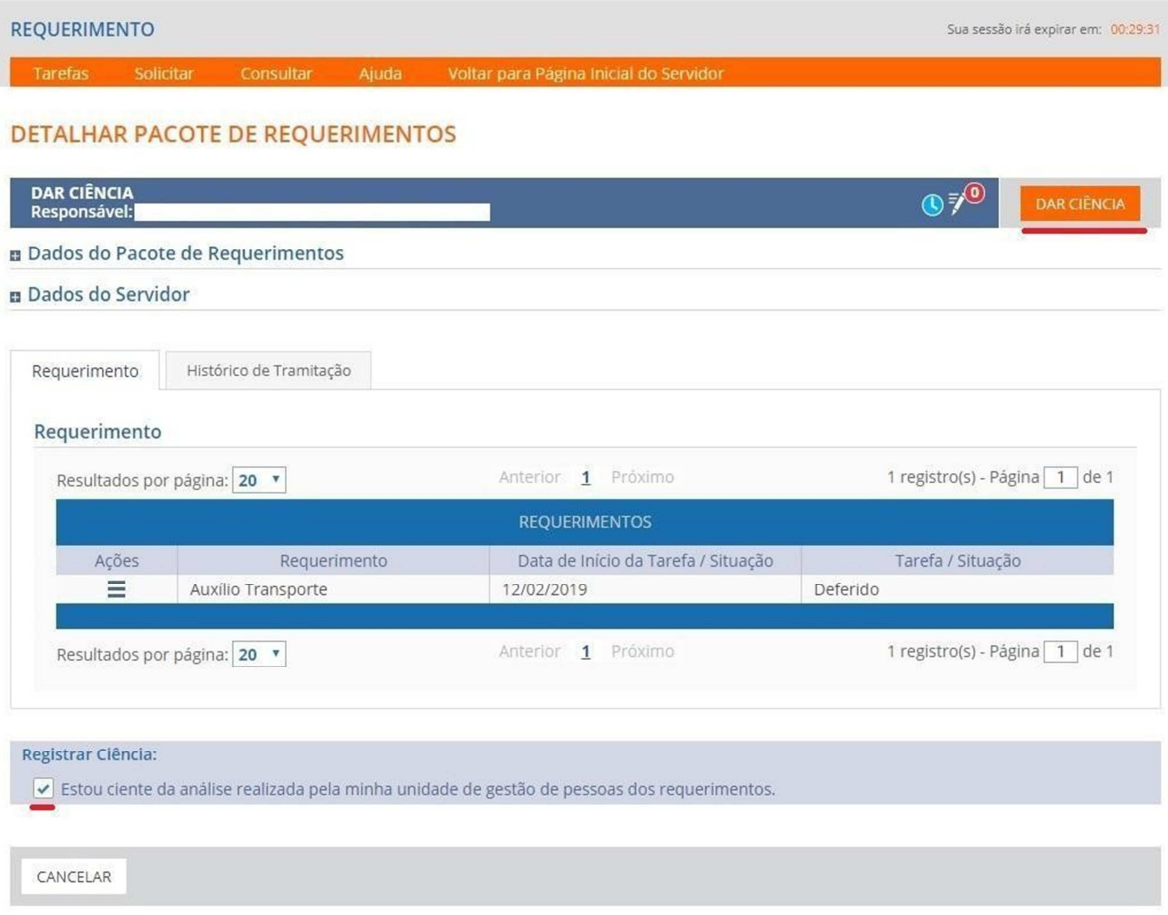

Após dar ciência o servidor finaliza sua solicitação de inclusão do auxíliotransporte.

Para acessar o rascunho salvo e facilitar uma nova solicitação, basta seguir o caminho: https://www.servidor.gov.br/,na opção **Serviços I Servidor** clique em **"Sigepe Servidor e Pensionista"**, por meio da página inicial do SIGAC, utilize seu CPF e senha / Requerimentos Gerais / Requerimento / Consultar, no campo requerimento, selecione a opção Auxílio transporte e clique em **"Pesquisar"**.

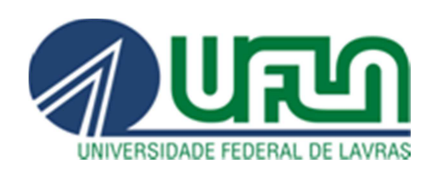

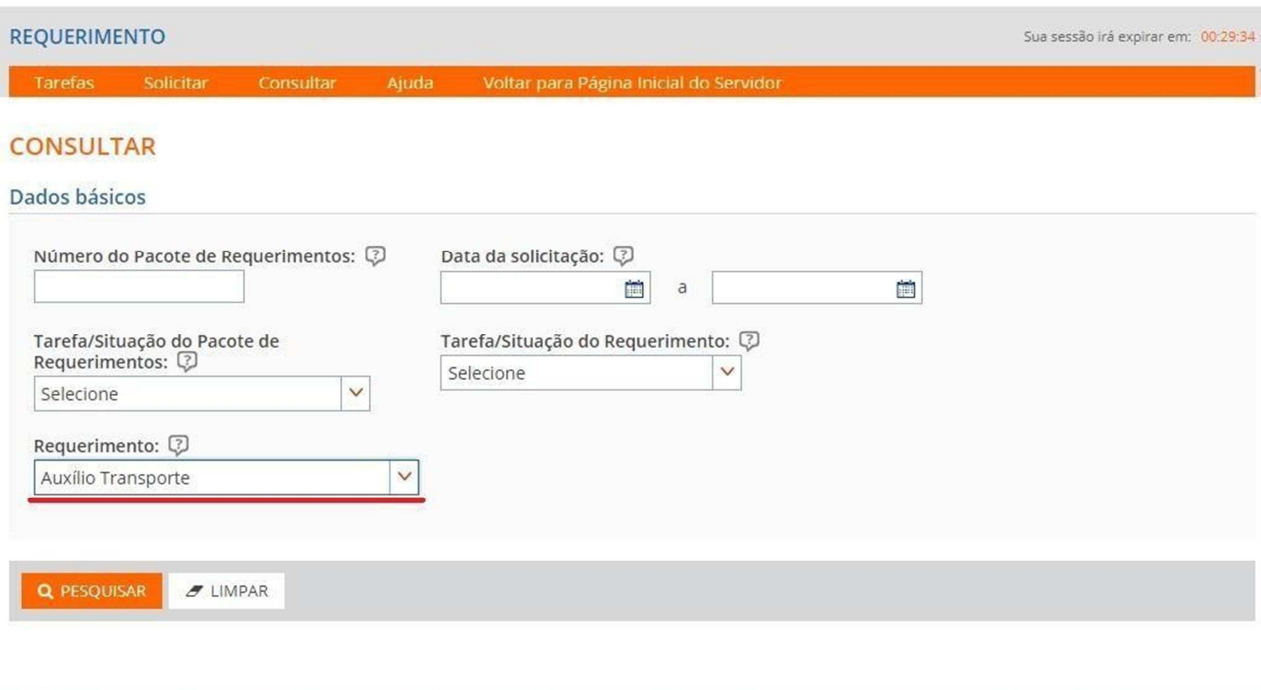

Secretaria de Gestão e Desempenho de Pessoal - SGP | Esplanada dos Ministérios - Bloco C - 7º Andar - Brasília-DF - 70046-900 | Telefone: 0800 978 9009

Aparecerão todos os requerimentos referentes ao auxílio-transporte deferidos ou não e também os rascunhos salvos, utilize um desses rascunhos na sua nova solicitação, basta clicar nas três linhas horizontais localizadas no canto esquerdo e em seguida clique em **"Alterar".**